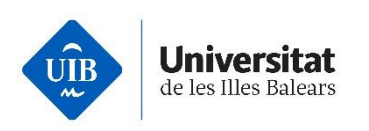

## **¿Cómo debo realizar la solicitud de preinscripción?**

## Estudiantes con una prueba de acceso a la universidad superada en el sistema educativo español

Las personas que quieran iniciar estudios universitarios de grado a través de esta vía de acceso deben realizar la preinscripción universitaria en línea siguiendo el procedimiento y dentro de los plazos establecidos:

- Iniciar el proceso de **registro en línea** a través de [UIBdigital.](https://uibdigital.uib.es/uibdigital/web/ca/perfil/informacio.html)
- Ir a [UIBdigital >](https://uibdigital.uib.es/uibdigital/acces_universitat/preinscripcio/resultats.html) Formación > Preinscripción > Solicitud
	- o Elegir " **Admisión general a Grado** " en el desplegable; por defecto aparece esta convocatoria.
- Cumplimentar la **encuesta** obligatoria de preinscripción para alumnos de nuevo ingreso.
- Volver a la solicitud de admisión general a grado y clicar el botón "**Rellenar solicitud**".
- Seleccionar estudios por orden de preferencia (máximo 6). La opción número 1 es la de mayor preferencia:
	- o AVISO: durante el plazo para solicitar plaza, la solicitud puede modificarse tantas veces como desee. Sólo se tendrá en cuenta la última modificación. Una vez finalizado el plazo para formalizar la preinscripción y/o adjudicada la plaza **NO** podrá modificarse el orden de preferencia.

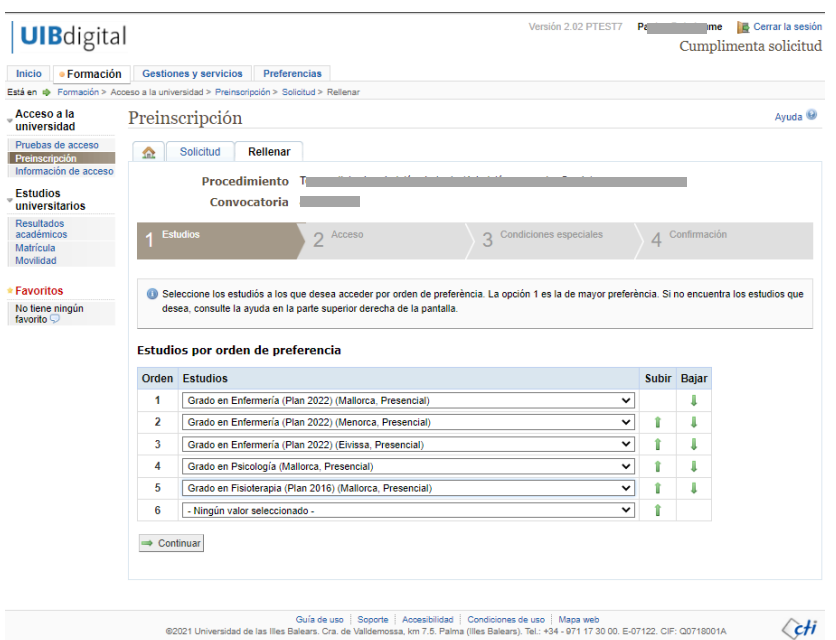

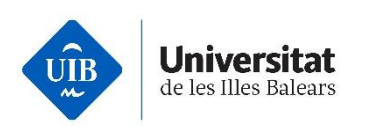

- Después de seleccionar los estudios por orden de preferencia, continuar con el siguiente paso: Acceso, donde deberá indicar su vía de acceso o comprobar si existe alguna vía de acceso validada y editarla, si procede.
- Añada, con un clic al *más* , la vía o vías de acceso que correspondan, en su caso, e introduzca los datos solicitados en cada caso.
	- o *Los alumnos con la prueba de acceso superada en la Universidad de las Islas Baleares no deben indicar ninguna vía.*

## Vías de acceso que puede añadir

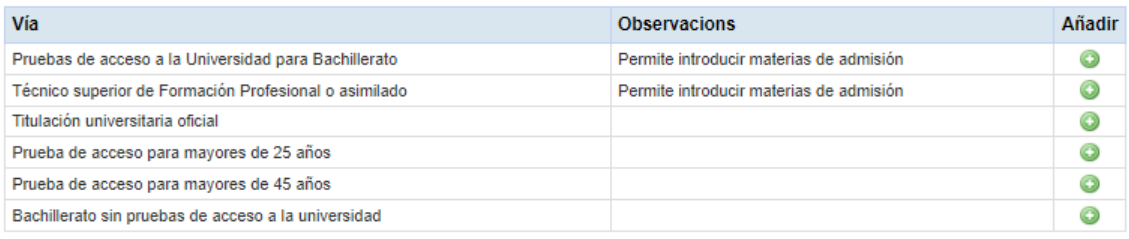

- Los estudiantes con una prueba de acceso superada en una universidad del sistema educativo español deben seleccionar: **Pruebas de acceso a la Universidad para Bachillerato**, y elegir entre las siguientes opciones:
	- a) Prueba de bachillerato para el acceso a la Universidad (2017 o posterior)
	- b) Prueba de acceso a grado (2010 a 2016)
	- c) Prueba de acceso a la Universidad LOGSE (1994 a 2009)
	- d) COU con PAAU
	- e) REM con PAAU
	- f) COU anterior al año académico 1974-75

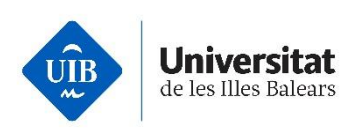

• Posteriormente, rellenar los campos con la información adecuada, pulsar el botón "**Aceptar***"* si los datos son correctos y continuar con el paso número tres.

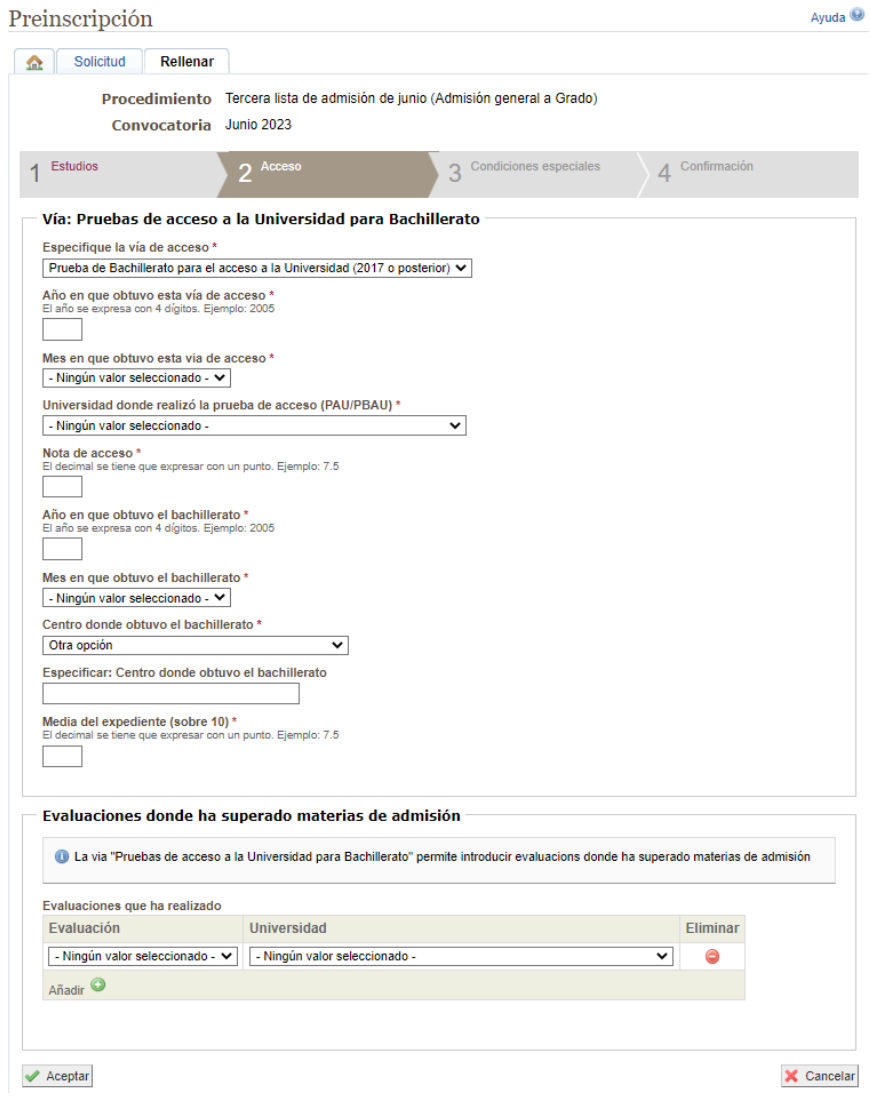

• Marcar las condiciones especiales, si se diera el caso.

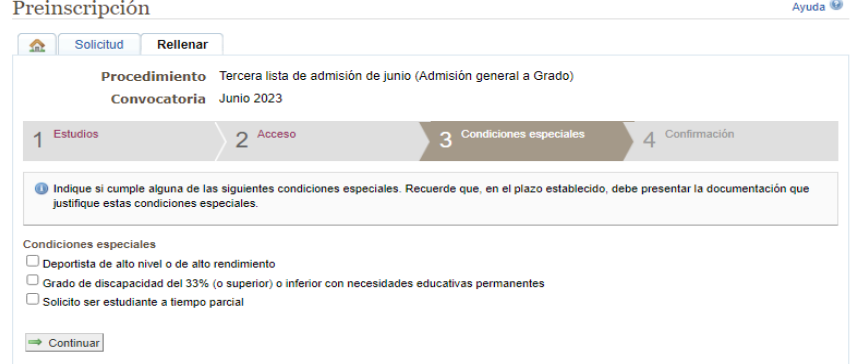

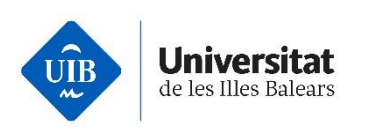

- Confirmar la solicitud: comprobar que todos los datos son correctos y pulsar "**Guardar**".
- Una vez guardada la solicitud de preinscripción, aparece un aviso que indica la documentación que debe presentar.
- En la pestaña de "**Solicitud**" clicar el botón "**Adjuntar documentación**", y se abrirá una solicitud para adjuntar documentos.
- Adjuntar los documentos requeridos y guardar la solicitud.